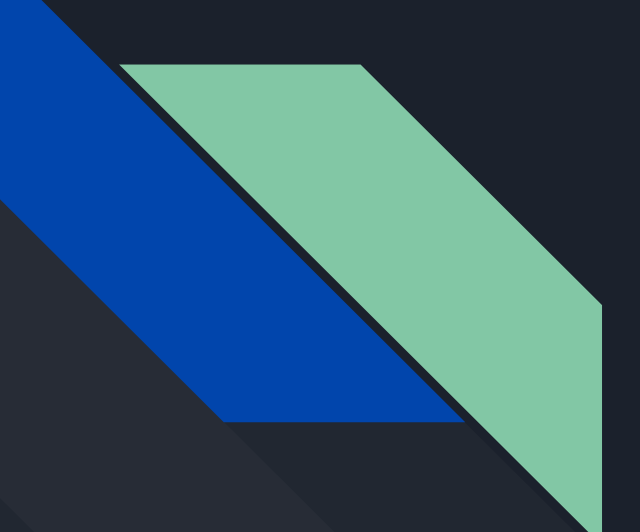

# Clicker 6

Prima Lezione

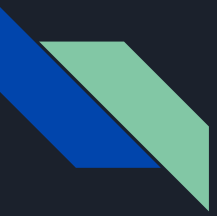

#### istruzioni di base per Clicker 6

1. Dalla finestra di avvio veloce di Clicker 6 clicca o tocca la scritta sottolineata "Crea un Set Clicker"

- 2. seleziona Composizione griglie guidata
- 3. clicca banca immagini
- 4. seleziona il numero di immagini da mostrare sulla griglia per l'impaginazione

5. aggiungi le immagini desiderate per creare la prima pagina del tuo comunicatore toccando il tasto aggiungi immagini in basso a sinistra

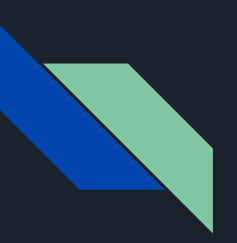

- 6. selezionare la cartella per cercare le immagini oppure…
	- a. scrivere nella barra del testo per la ricerca automatica delle parole
- 1. seleziona la cartella con la categoria che interessa
- 2. cercare l'immagine e selezionarla
- 3. clicca inserisci
- 4. ripeti l'operazione per le altre immagini
- 5. una volta terminato clicca su "crea"

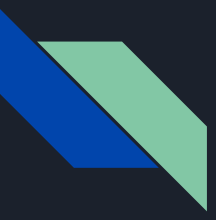

#### PER AGGIUNGERE UN'IMMAGINE:

- 1. selezionare una cella
- 2. clicca su Aspetto
- 3. clicca immagine
- 4. clicca sfoglia
- 5. clicca barra del testo per cercare una parola
- 6. scrivi
- 7. seleziona una delle immagini trovate
- 8. clicca inserisci

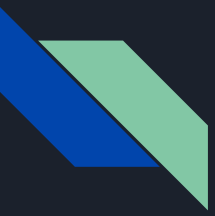

### PER AGGIUNGERE UN MESSAGGIO VOCALE:

- 1. Selezionare la cella interessata
- 2. clicca su Suoni e Video
- 3. clicca scegli
- 4. clicca vocalizza testo
- 5. scrivere testo

oppure

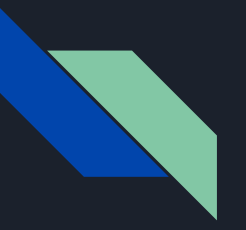

#### oppure

...

- 1. ripropduci suoni
- 2. registra
- 3. registra
- 4. clicca su OK

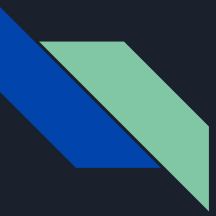

## PER AGGIUNGERE UN COLLEGAMENTO:

- 1. Seleziona la cella premendo la quale apre un'altra pagina
- 2. clicca apri
- 3. clicca scegli
- 4. clicca vai a
- 5. scegliere la pagina

Per provare tutte queste funzioni uscire dalla modalità modifica e provare toccando le celle.